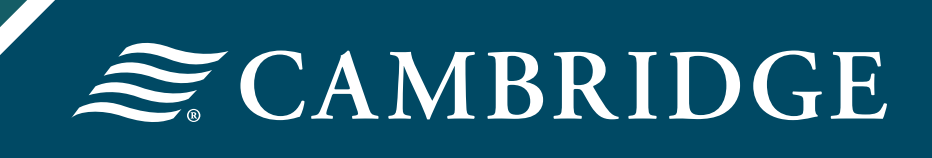

# NETXInvestor Startup Guide

## **Table of Contents**

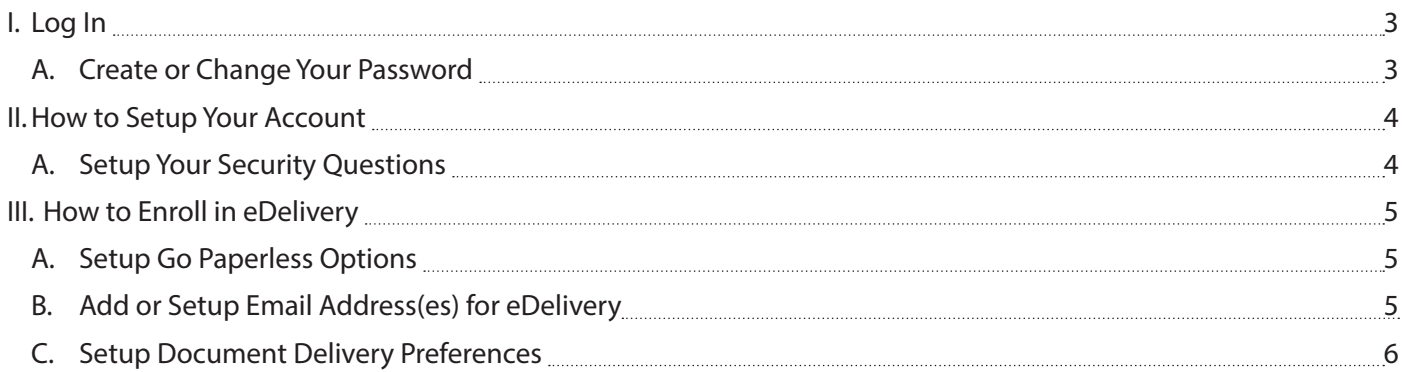

## **I. Log In**

To log in, go to www.netxinvestor.com

#### **NETXINVESTORT**

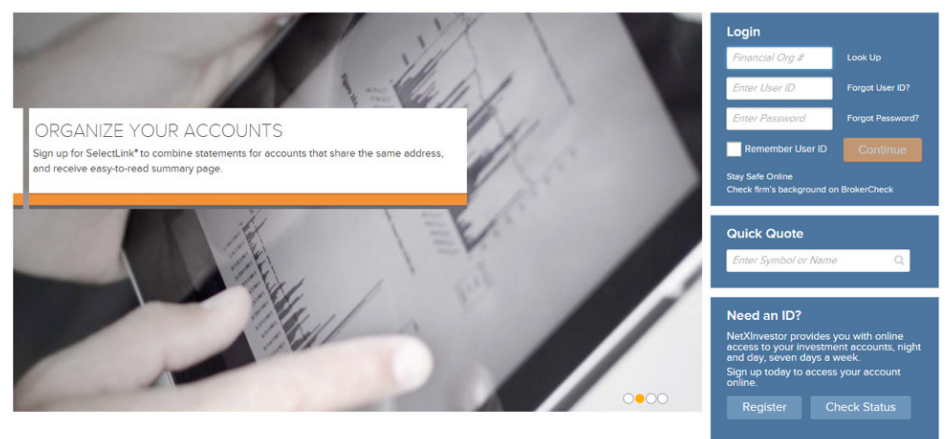

Enter the financial organization number **5CR** in the Login box, enter your user ID and password, click **Continue.**

#### **A. Create or Change Your Password**

You will be required to create your own password. Enter your **New Password** and then enter your **New Password** again in the Confirm New Password field and click **Continue.**

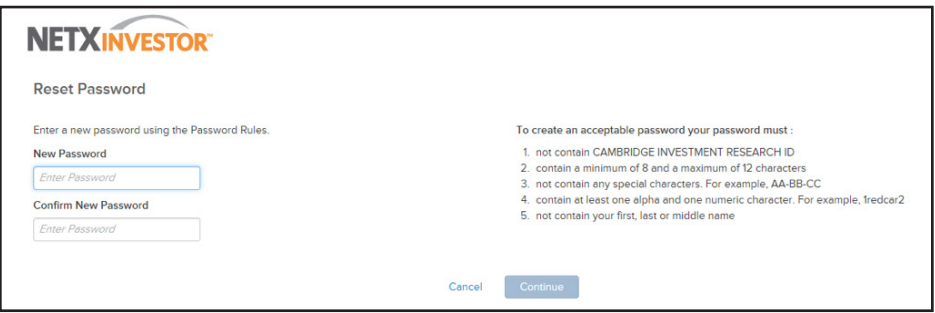

Once logged in, enter your email address in the fields provided on the Security Email Setup page and click **Continue.**

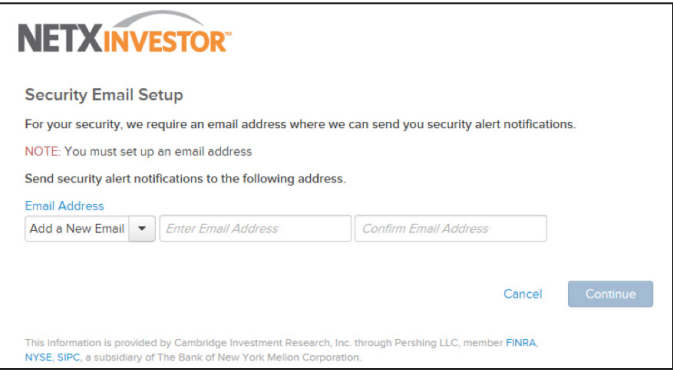

## **II. How to Setup Your Account**

#### **A. Setup Your Security Questions**

After completing the Security Email Setup information, you will need to set up your security questions. To view what is being typed in the Answer box, uncheck **Mask Response to Secret Questions.** 

Select four questions with the dropdown arrow and type your answer.

To access your accounts from this device in the future without the need to answer a security question, click **Yes** under Remember My Device.

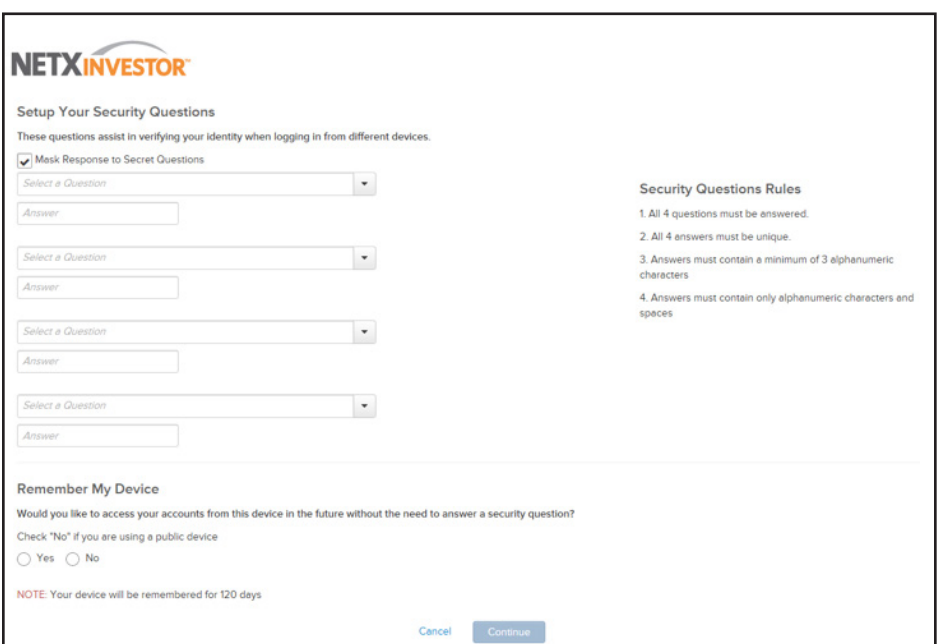

Click **Continue.**

## **III. How to Enroll in eDelivery**

### **A. Setup Go Paperless Options**

To set up eDelivery, click **Go paperless,** in the upper right hand corner of your screen.

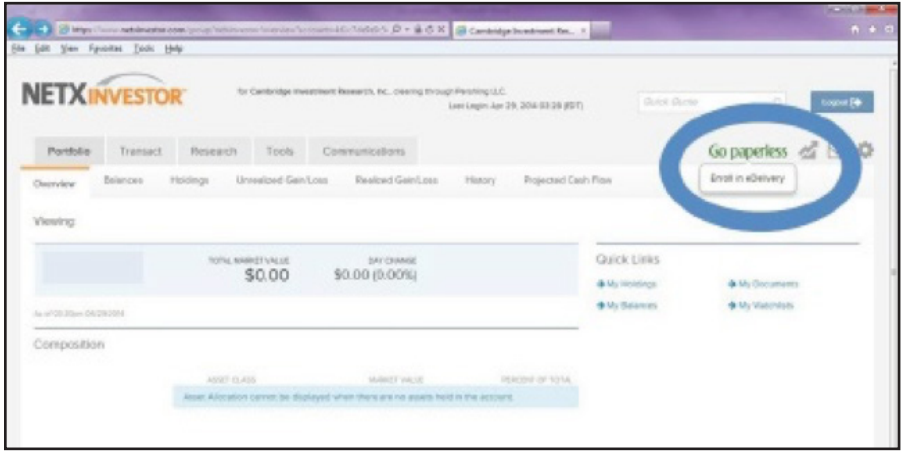

#### **B. Add or Setup Email Address(es) for eDelivery**

After clicking **Go paperless,** update or add an email address for eDelivery. Click **Edit** in the email address(es) box in the center of your screen.

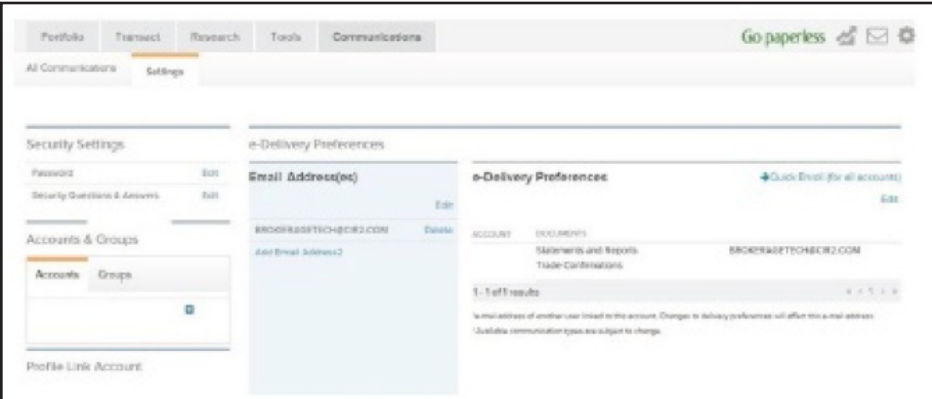

Enter and confirm your email address(es) and click **Save.**

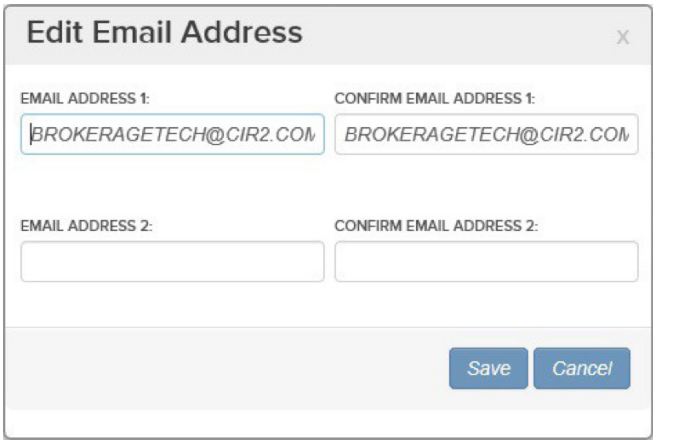

#### **C. Setup Document Delivery Preferences**

To change the documents that are sent via eDelivery and/or via paper mailings, click **Edit** under **Document Delivery Preferences.** 

Click the boxes next to the account communication type for electronic delivery. An email notification will be sent when a new communication is available to view online.

Click **Save** and accept the Electronic Notification Agreement.

*Please note: available communication types are subject to change.*

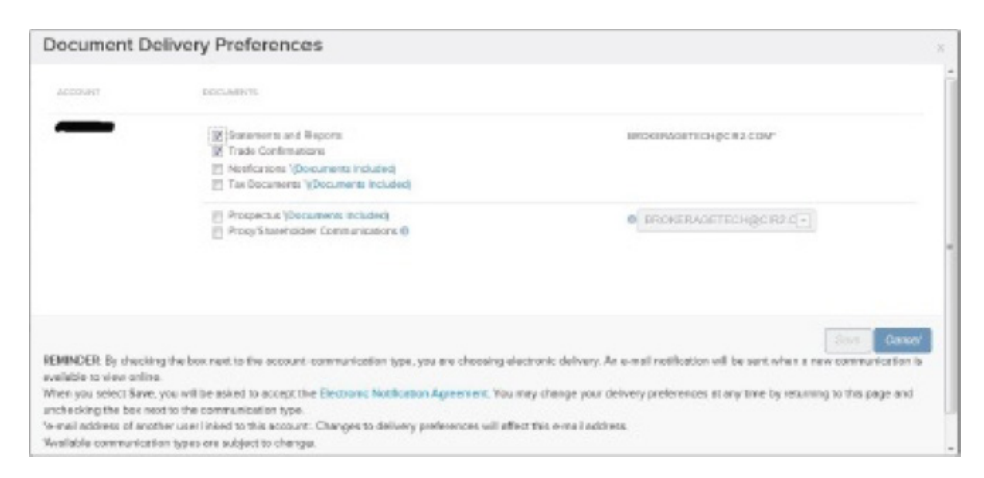

If you have questions, contact the Cambridge Operations Development and Technology Team (brokeragetech@cir2.com) at 800-777-6080.

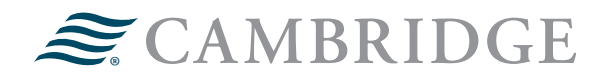

#### **1776 Pleasant Plain Road | Fairfield, Iowa 52556 | 800-777-6080**

Securities offered through Cambridge Investment Research, Inc., a broker-dealer, member FINRA/SIPC, and investment advisory services offered through Cambridge Investment Research Advisors, Inc., a Registered Investment Adviser. Both are wholly-owned subsidiaries of Cambridge Investment Group, Inc. V.CIR.0817